### **PDF**

# CHECK AND TEST YOUR AUDIO-VISUAL SETTINGS

Use this guide to learn how to adjust and check your video, audio and display settings.

- § In your profile settings
- Before joining the Virtual Hearing
- § During the Virtual Hearing

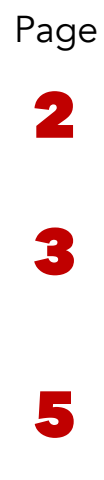

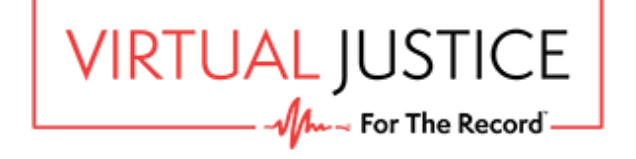

Click on your profile icon in the top right corner of the screen and then *Settings* in the menu option to see your *Device* settings.

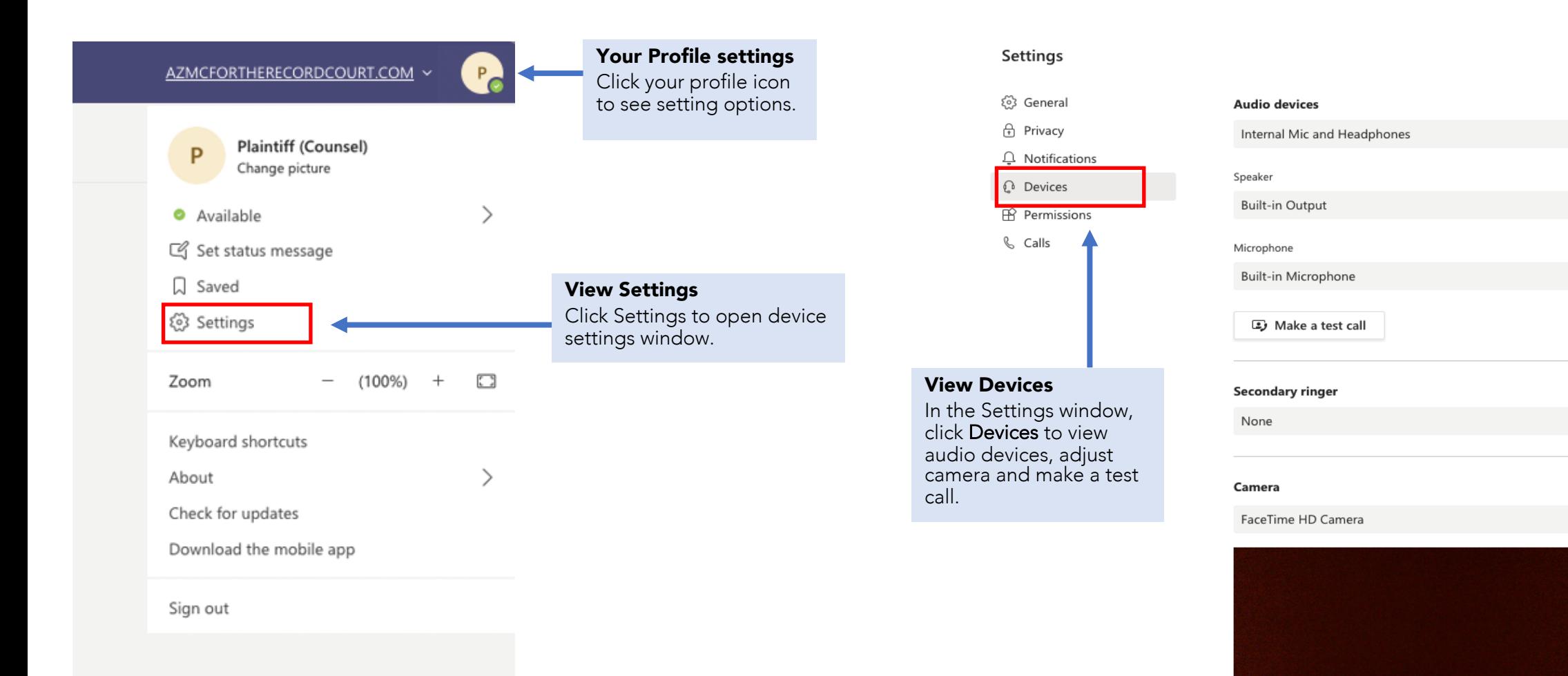

 $\smallsmile$ 

 $\smallsmile$ 

 $\checkmark$ 

 $\checkmark$ 

 $\checkmark$ 

Before entering the Virtual Hearing video conference, you can adjust and check your video, audio and display settings.

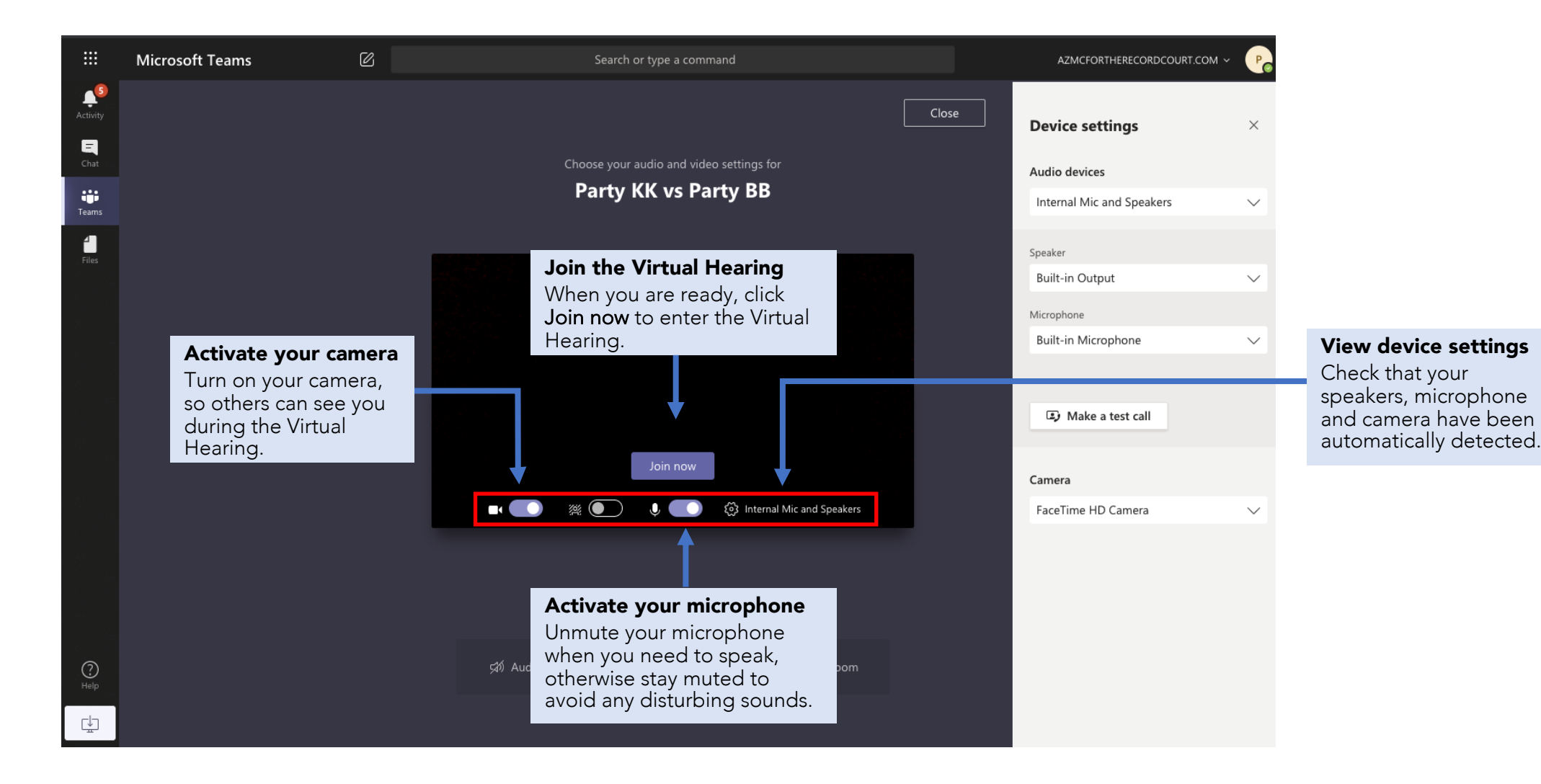

#### MAKE A TEST CALL

Go to *Device settings* and click Make a test call to check that your microphone, speakers, camera and internet are connected and working correctly. At the end of the test, click Join now to attend the hearing.

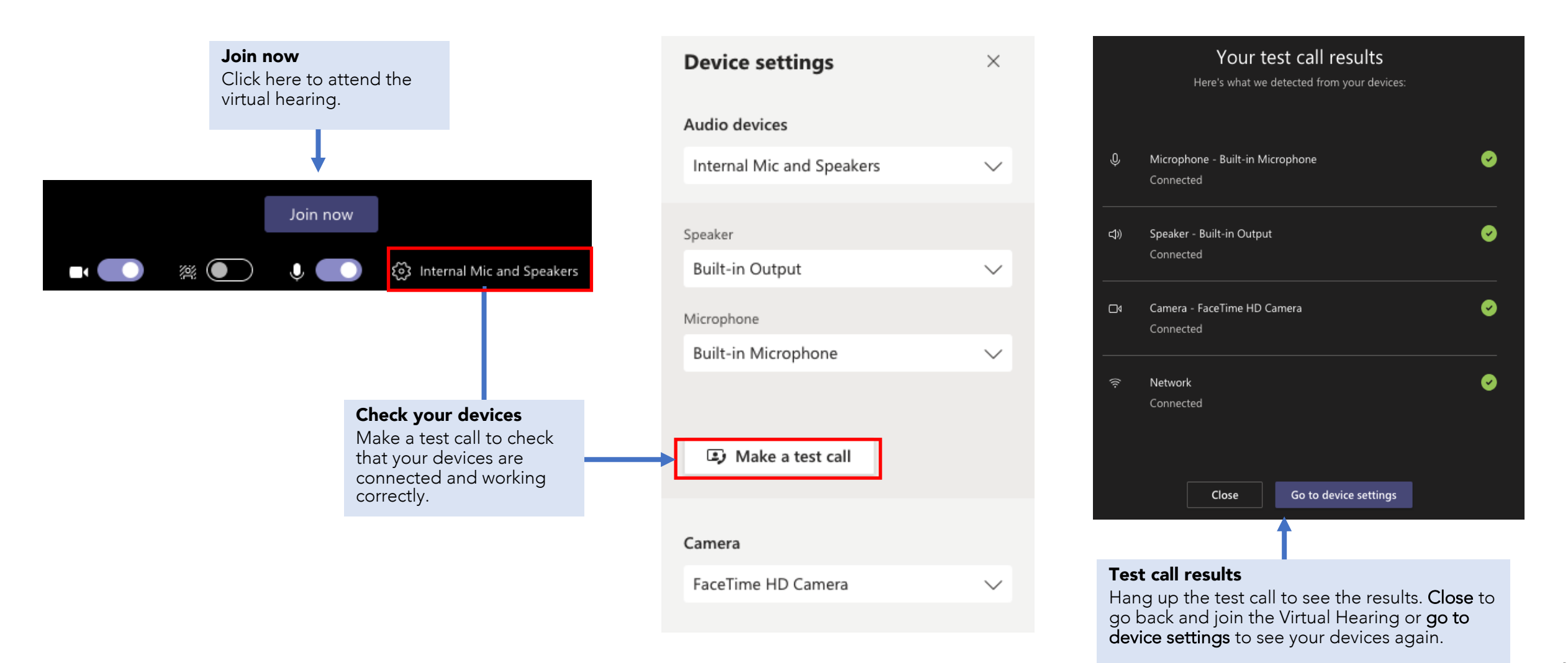

#### DURING THE VIRTUAL HEARING

If you find that your speaker, microphone and camera need adjusting during the Virtual Hearing, you can do this by going to device settings.

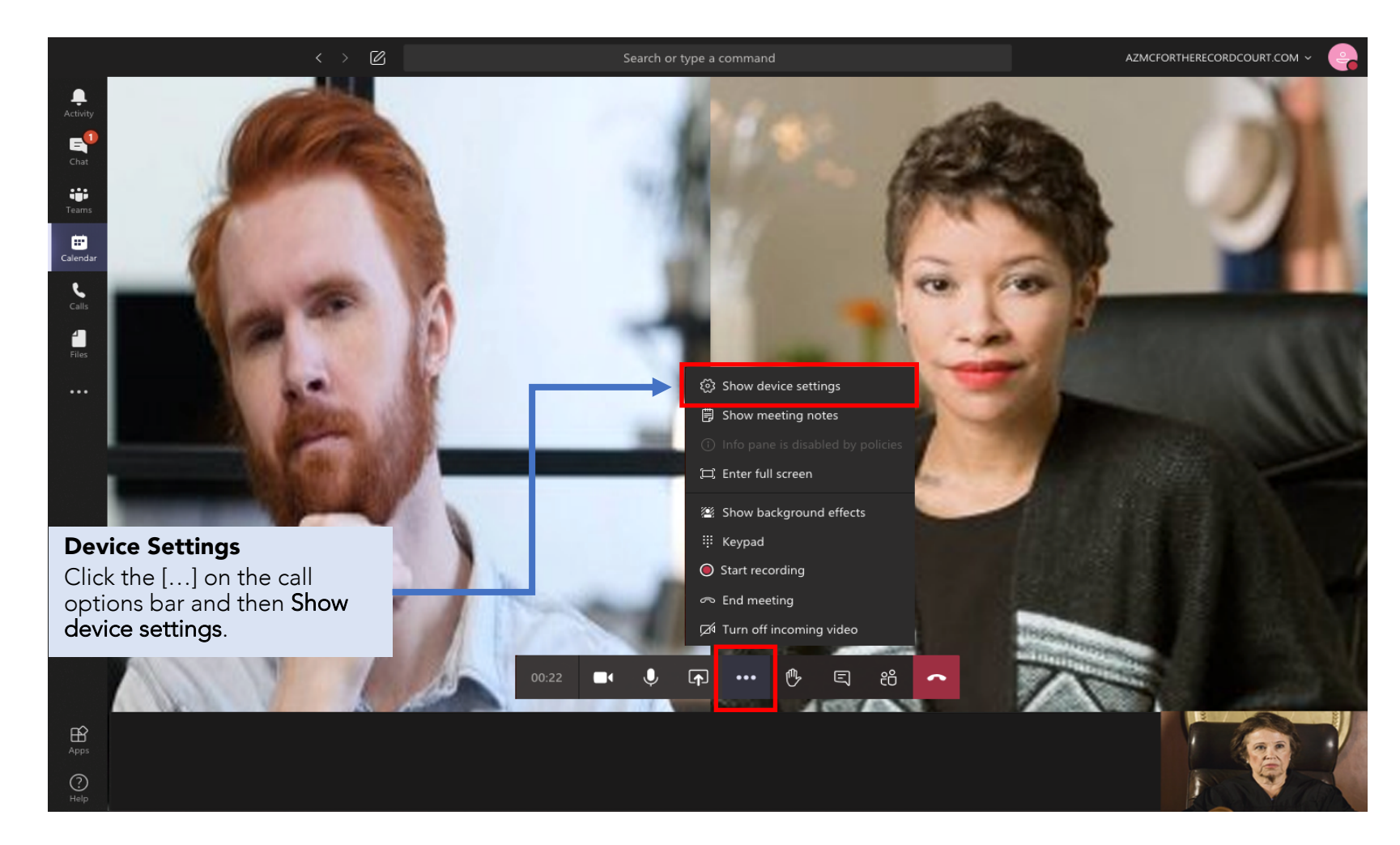

#### CONFIGURE DEVICE SETTINGS

During the Virtual Hearing, after you click on *show device settings*, you can view and configure your audio and display devices.

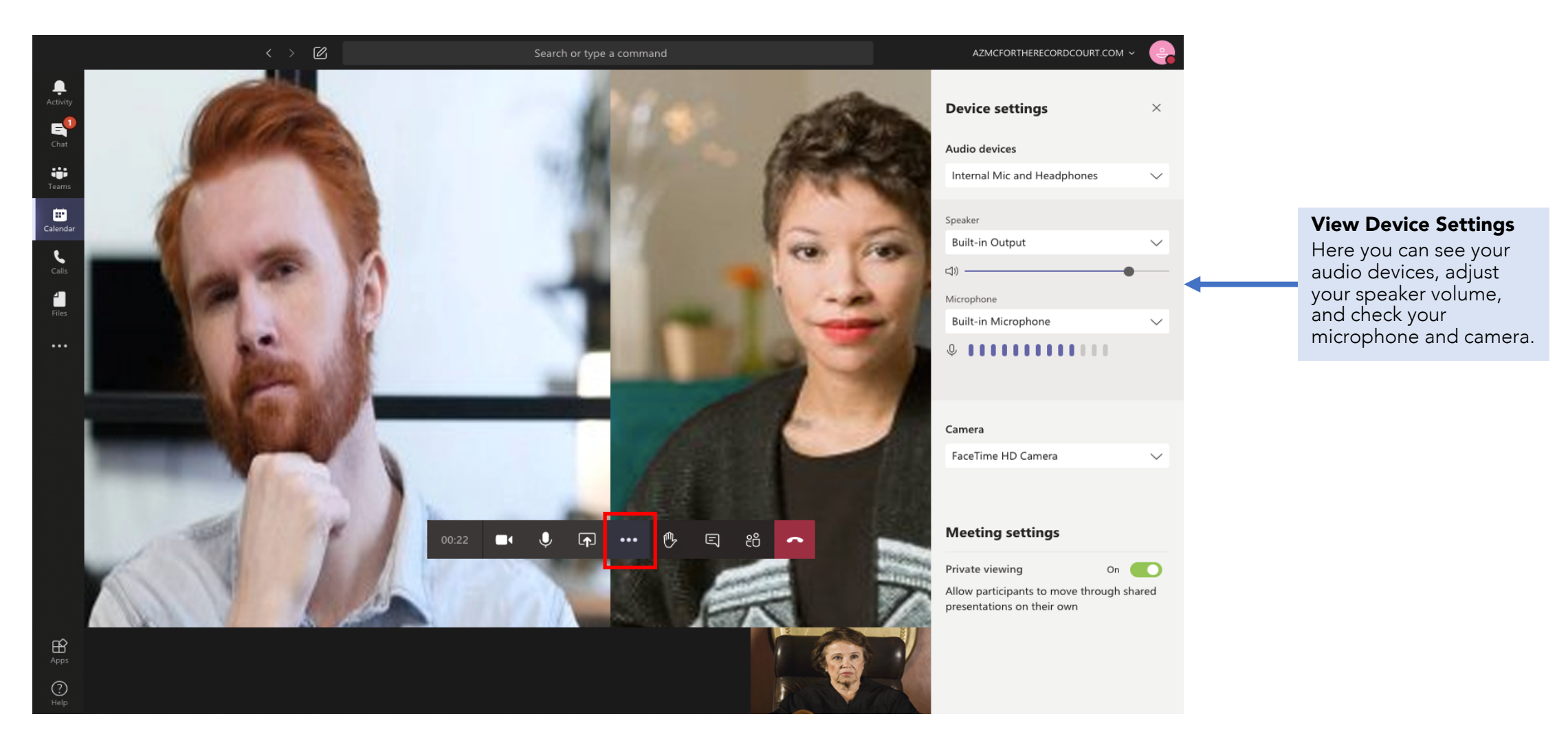

## THE END

VirtualJustice.com

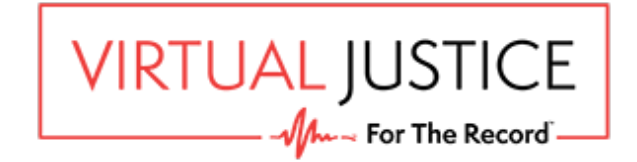